## Signing in to Office 365

**1. Click on the link** you received by e-mail or that is a part of the website or document (Word, Excel, PowerPoint, etc.). You will be asked to sign in to Office 365.

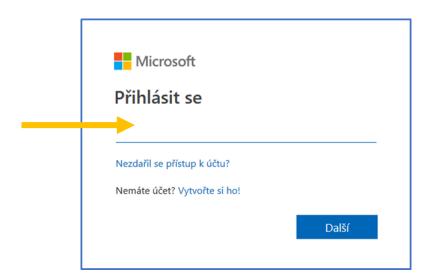

- **2.** Enter your login name in the form **ID\_number@cuni.cz** (e.g. 12345678@cuni.cz). You can find your ID number on your employee ID card.
- 3. You will be redirected to CAS and will then enter your login details in the usual manner.
- **4.** If the "Stay signed in?" dialogue box appears, check "Don't show again" and click on Yes (if you click on No, this will not affect your sign in).
- **5.** If everything went smoothly, you will see a shared document or folder, a SharePoint website, or one of the Office 365 applications.

## What if ...

- nothing is displayed? Check whether you are not already signed in (e.g. under another account). Be careful! The university-wide Office 365 has the domain @cuni.cz this concerns in particular the Faculty of Arts, the Faculty of Law, or the Faculty of Science).
  In such a case, sign out and proceed from point 1.
- signing out doesn't help? Try another browser that you don't normally use. The browser could remember your login data and attempt to redirect you there.
- you still can't sign in? Contact the administrator of your computer or IT support.